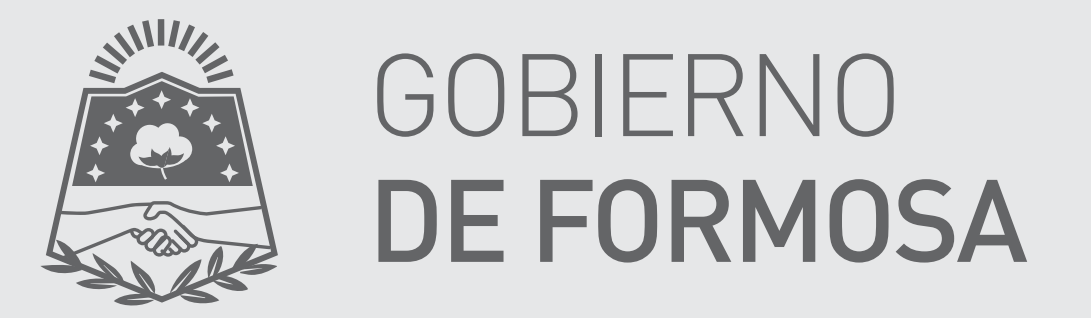

# Ministerio de Economía, Hacienda y Finanzas

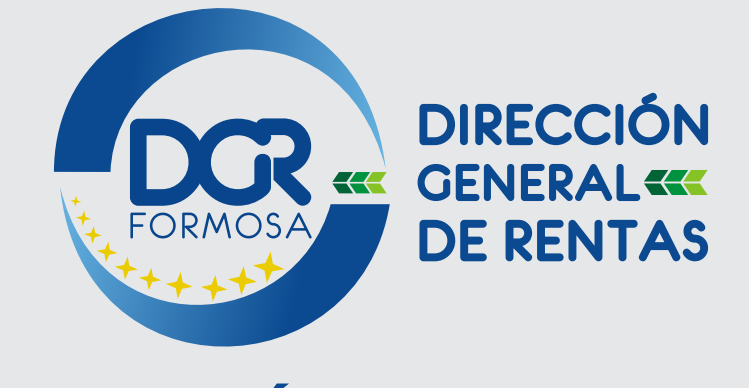

# LIQUIDACIÓN DE TASAS - WEB

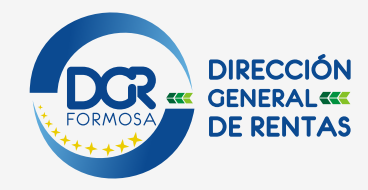

#### $\rightarrow$ **Liquidación De Tasas - Web**

#### $→$ **Este servicio está a disposición del contribuyente sin clave fiscal.**

O Para comenzar a operar, se deberá ingresar al sitio oficial de rentas, **http://www.dgrformosa.gob.ar** seleccionando la opción DGR EN LINEA.

Se visualizará la siguiente pantalla:

**2** Para ello, debe selecciona la alternativa remarcada que se visualiza en la siguiente imagen, lo que permitirá acceder a la pantalla principa

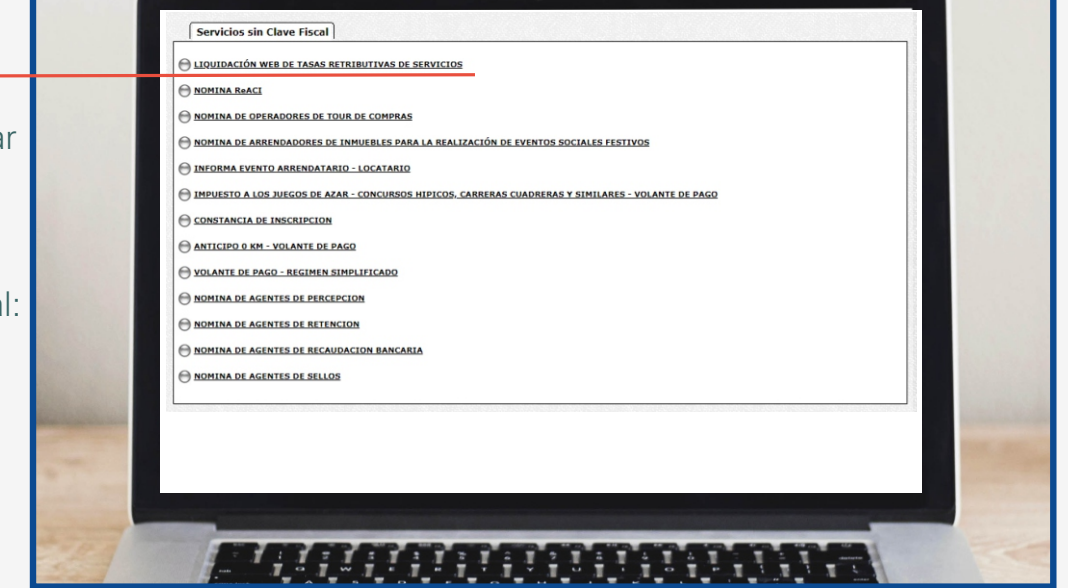

#### **PANTALLA PRINCIPAL**

Puede Generar la Liquidación a través de dos opciones a seleccionar: -Generar Liquidación de Tasas

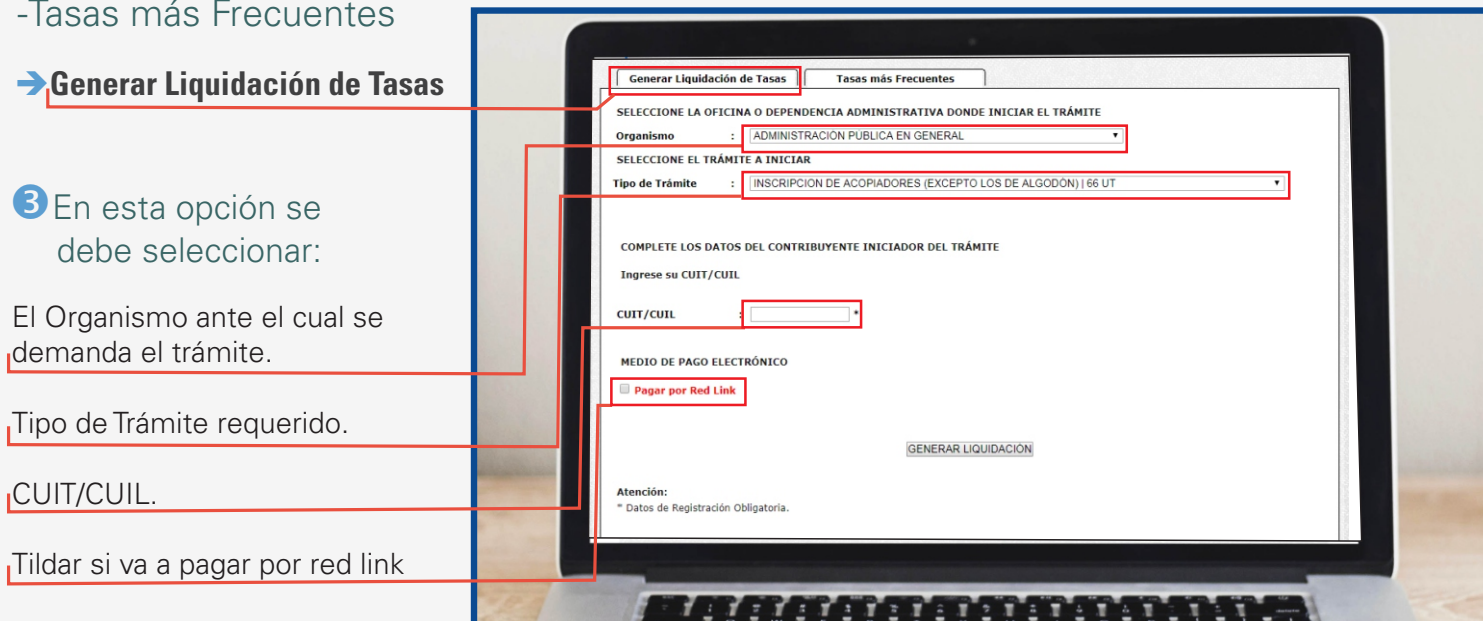

**Si el tipo de trámite elegido requiere especificar la base imponible para el cálculo de la tasa, el sistema requerirá ese dato como se especifica a continuación:** 

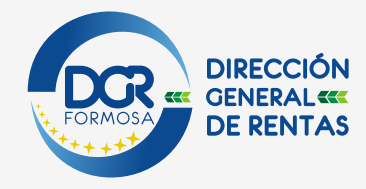

# **Liquidación De Tasas - Web**

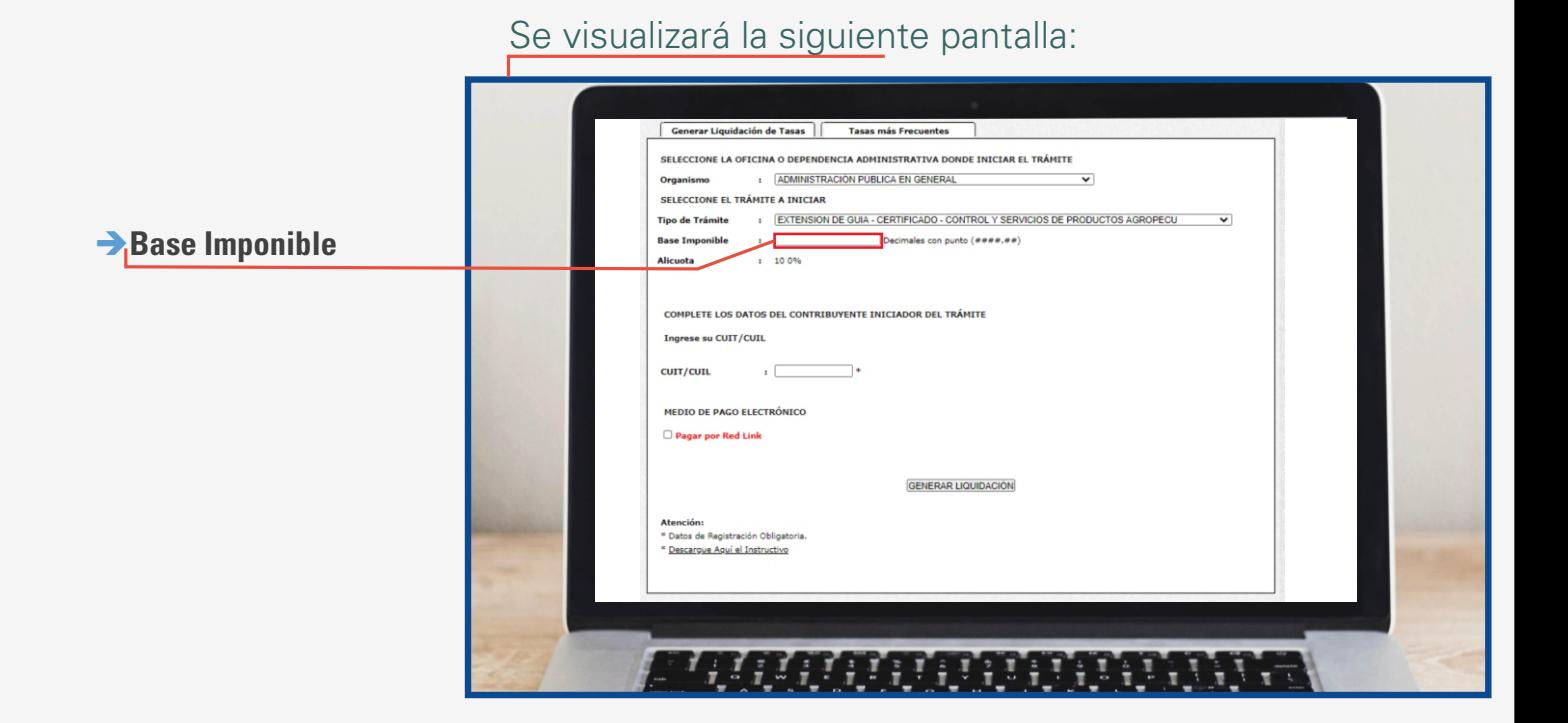

**→ En ambos casos (si el sistema trae la cantidad de UT relacionada o si es necesario especificar la base imponible pare el cálculo), si selecciona la opción generar la liquidación -sin tildar la alternativa de pagar por red Link**

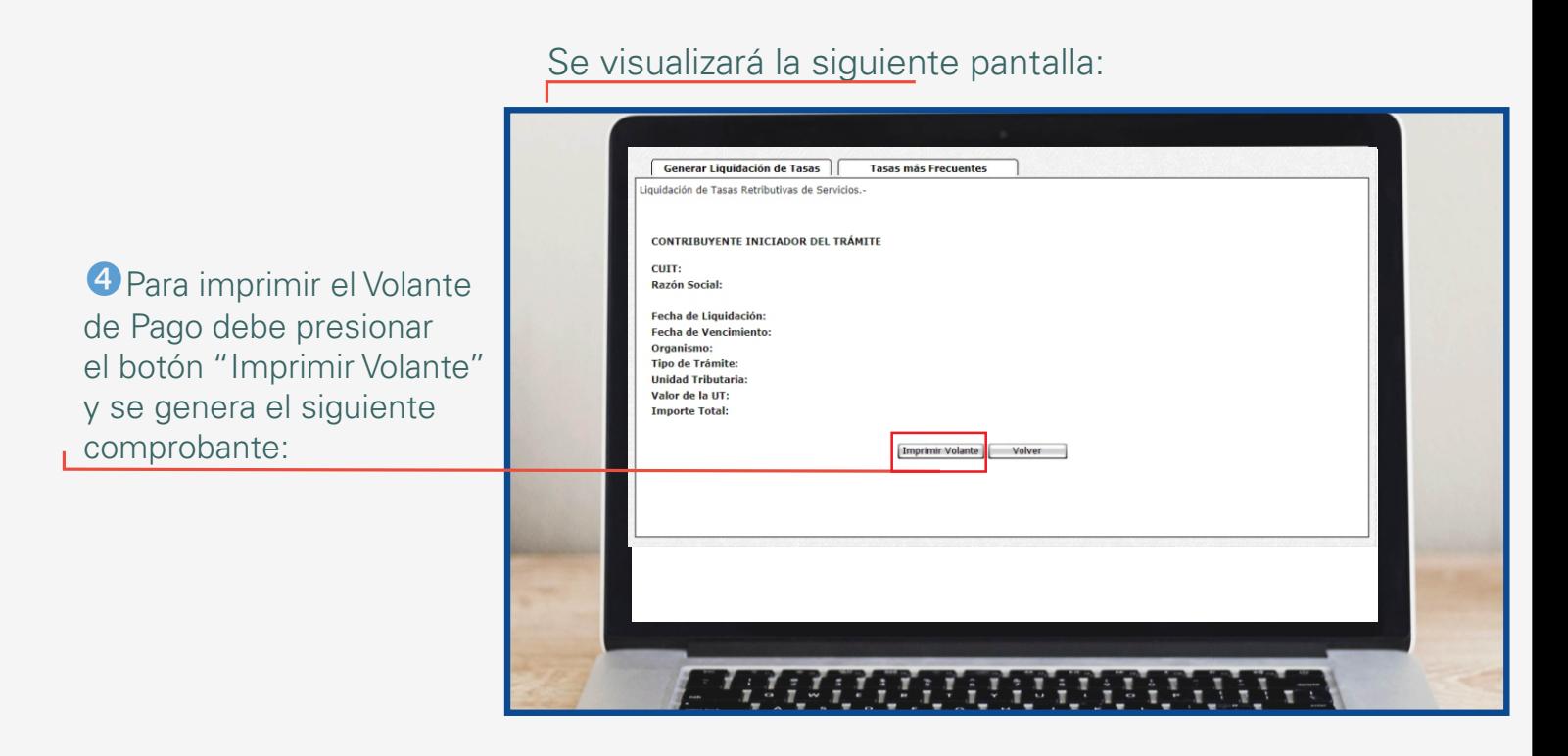

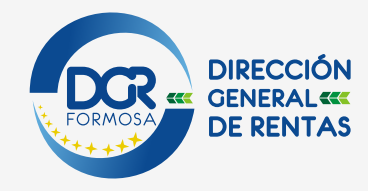

# **Liquidación De Tasas - Web**

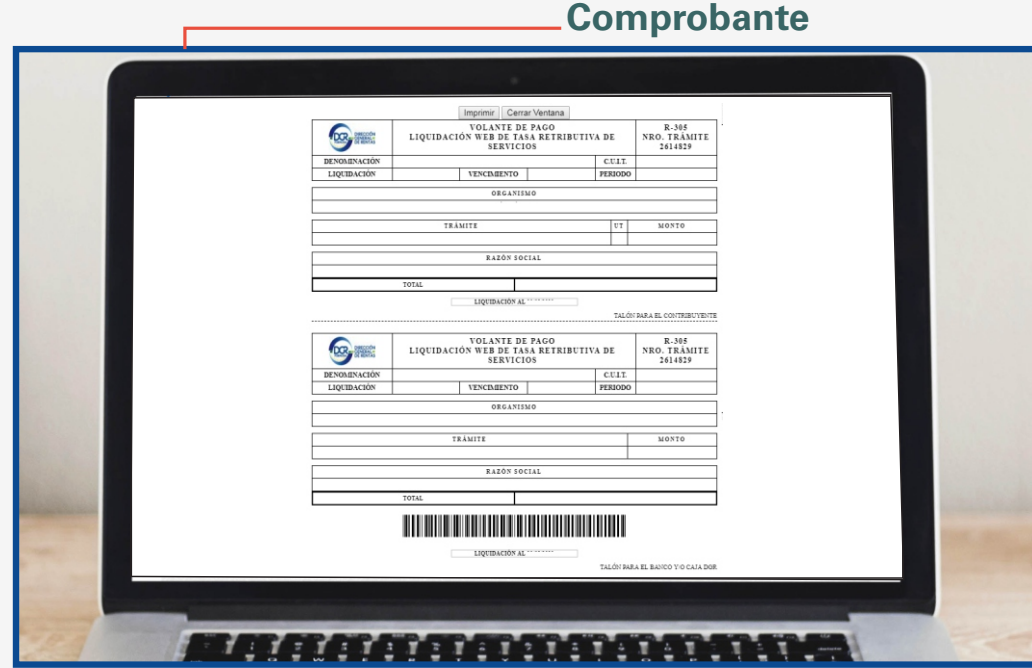

è**Sin embargo, si tildó la opción para pagar por red link se visualizará la siguiente pantalla:**

![](_page_3_Picture_4.jpeg)

### Se visualizará la siguiente pantalla:

![](_page_4_Picture_0.jpeg)

#### $\rightarrow$ Ayuda para realizar el pago a través del Home Banking de RED LINK. **Liquidación De Tasas - Web**

#### **→ Acceso al Home Banking o Banca Empresa de su banco**

![](_page_4_Picture_3.jpeg)

### è**Alta del Servicio**

ŒIngrese su usuario y contraseña, se visualizará la siguiente pantalla:

![](_page_4_Picture_6.jpeg)

Vaya al menu **Pagos** y presione la opción **Pagar.**

![](_page_4_Picture_69.jpeg)

![](_page_5_Picture_0.jpeg)

![](_page_5_Picture_1.jpeg)

## **Liquidación De Tasas - Web**

Ayuda para realizar el pago a través del Home Banking de RED LINK.

Se visualizará la siguiente pantalla:

![](_page_5_Picture_41.jpeg)

ŽSeleccione el Rubro: **Impuestos Provinciales**. En el menú Ente: **Formosa DGRF – Tasas – ADL;**; Luego **el Código electrónico para Pagar y Acepte.**

![](_page_5_Picture_42.jpeg)

![](_page_6_Picture_0.jpeg)

Se visualizará la siguiente pantalla. Haga clic en **Confirmar y realizar pago/s.**

**Liquidación De Tasas - Web** por

 $\rightarrow$ 

![](_page_6_Picture_44.jpeg)

Ayuda para realizar el pago a través del Home Banking de RED LINK.

*S* **Ingrese su clave y Acepte**; con esto la operación concluye.

![](_page_6_Picture_45.jpeg)

Desde esta pantalla, también se podrá imprimir el Volante de Pago seleccionando la opción con el mismo nombre antedicho.

![](_page_7_Picture_0.jpeg)

![](_page_7_Picture_1.jpeg)

**Tasas Retributivas de Servicios Liquidación De Tasas - Web** 

Ayuda para realizar el pago a través del Home Banking de RED LINK.

## TASAS MÁS FRECUENTES

#### è**Al presionar en la pestaña de Tasas mas Frecuentes, se visualiza la siguiente pantalla:**

Se visualizará la siguiente pantalla:

![](_page_7_Picture_62.jpeg)

Completado los datos antedichos, debe presionar el botón General Liquidación

Las pantallas siguientes son iguales a las opciones de Generar Liquidación de Tasas explicadas anteriormente, por lo cual los pagos pueden realizarse de la misma forma.